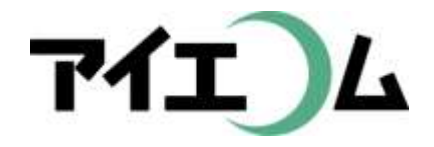

# Web温度計設定マニュアル 準備編(機器設定)

#### SerialManagerのダウンロード

Copy right (C) FBTriangle all rights reserved

# 各種設定について その1

#### 【準備編】

• SerialManagerのダウンロード/SE5302 LANコンバー ターの設定/ネットワークカメラの設定

【グラフやムービー作成編】

• 簡単ウィザードでグラフを作る/簡単ウィザードでムー ビーを作る/アルバムを作る

【応用編】

• グラフとムービーをリンクして作る

【公開編】

• おやさいひろばに公開する/ホームページに公開する

# 各種設定について その2

#### 【こんなときには】

• 経路変更や中継機を入れる場合/SE5302のリセット/固 定IPだけのネットワークの場合/お知らせ・アラートを 設定するには/測定機器の追加編集/日誌の作成

#### 【事例別設定編】

• 植物の生長スピードコントロールに利用(積算グラフ)/ ボイラーの自動運転チェックに利用(お知らせメール)/ 全センサー監視盤作成(データWeb公開)/昨日の最 高・最低気温のホームページ表示に利用(データWeb 公開)/ホームページ上での計算式に利用(データWe b公開)/過去のロットとの比較(目標値比較)

#### 【準備編】 SerialManagerのダウンロード

- SerialManagerはLANコンバーターのIPアドレ スをLAN上で探すソフトです。
- LANコンバーターを設定するときにだけ利用し て、その後はほとんど必要ありません。
- インターネット上からダウンロードした後、パソ コンにインストールします。

おおまかな流れ

- 1. SerialManagerをダウンロードできるWebサイ トにアクセス
- 2. ダウンロード後圧縮ファイルを解凍
- 3. パソコンへのインストール
- 4. SE5302などのLANコンバーターを設定

※4番目以降は【準備編】(SE5302 LANコンバータ ーの設定)を参照

# ブラウザを立ち上げます

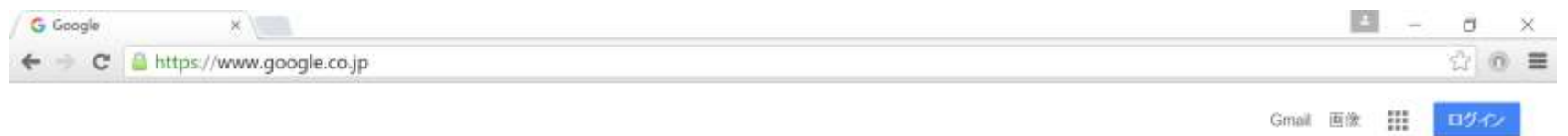

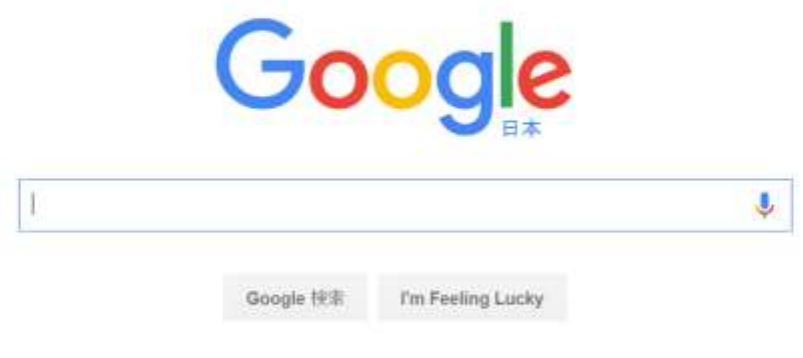

プライバシー 堀約 設定

#### Google Chromeで動作検証しています

広告 ビジキス Googleについて

# アイエコムにアクセスします

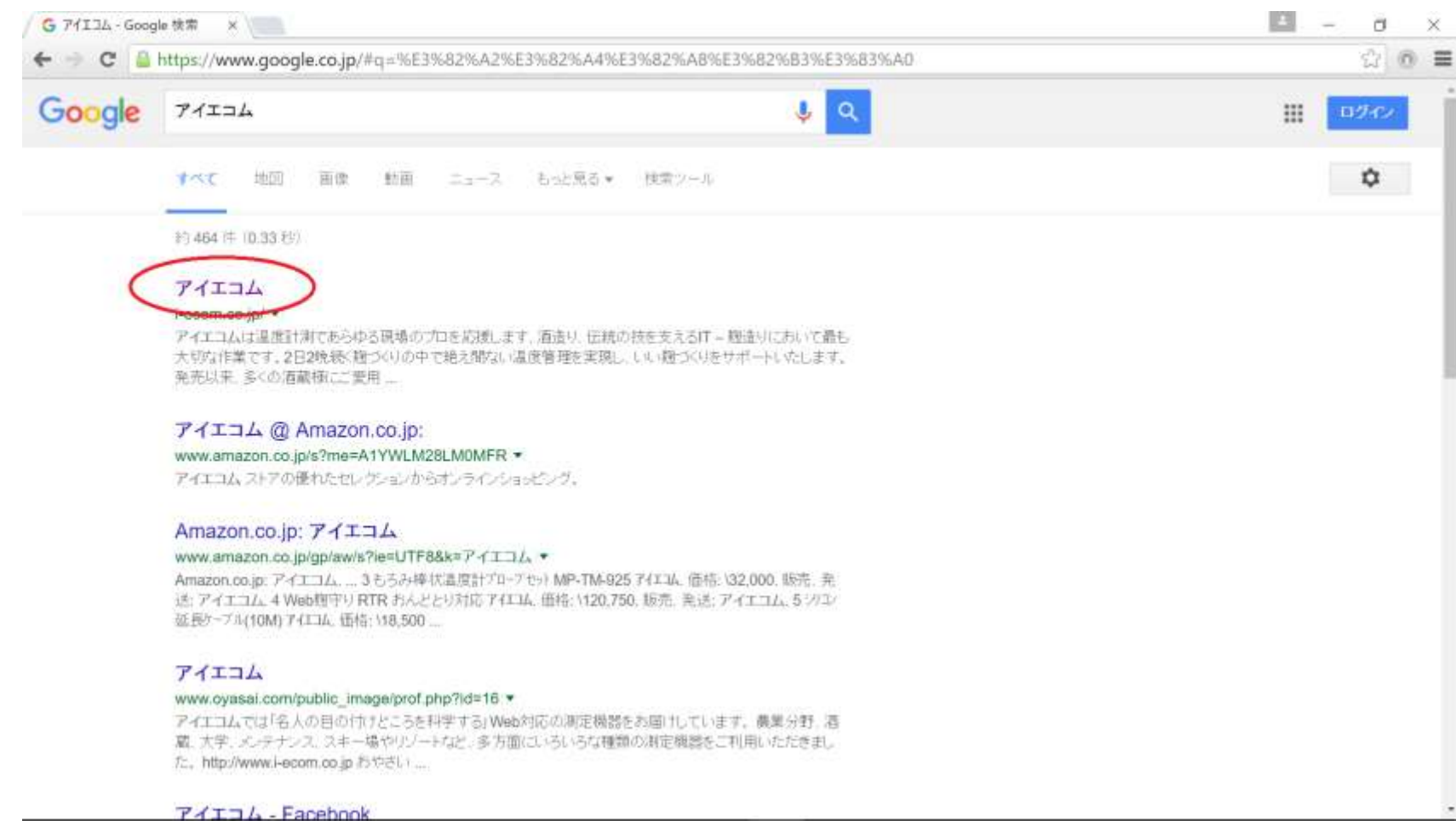

#### ホームページは検索結果の一番上に表示されます

# SerialManagerをダウンロード

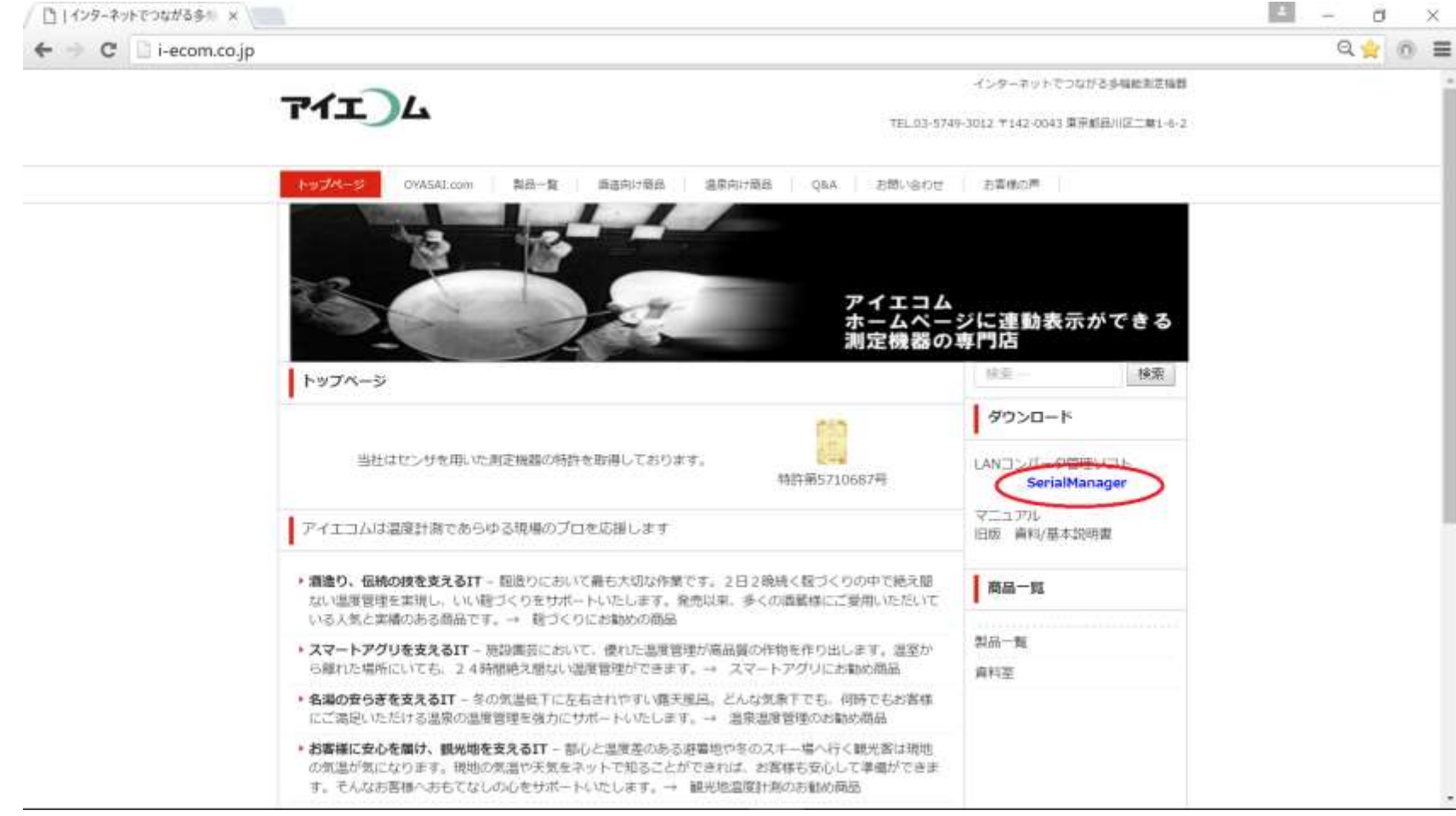

ホームページ右側にあるダウンロードの欄から"SerialManager"をクリック

# ダウンロードが進行中

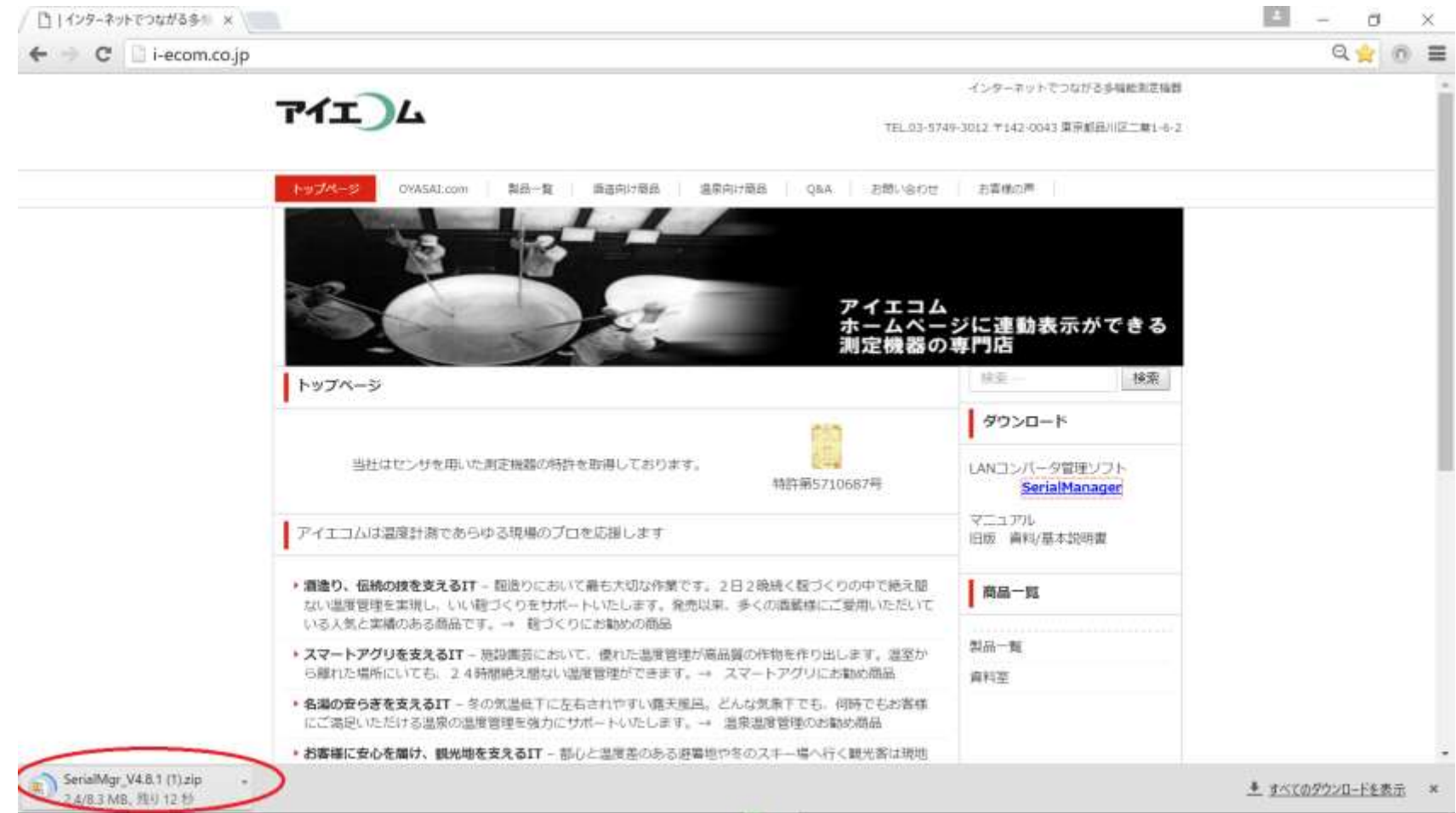

ZIPファイルを解凍

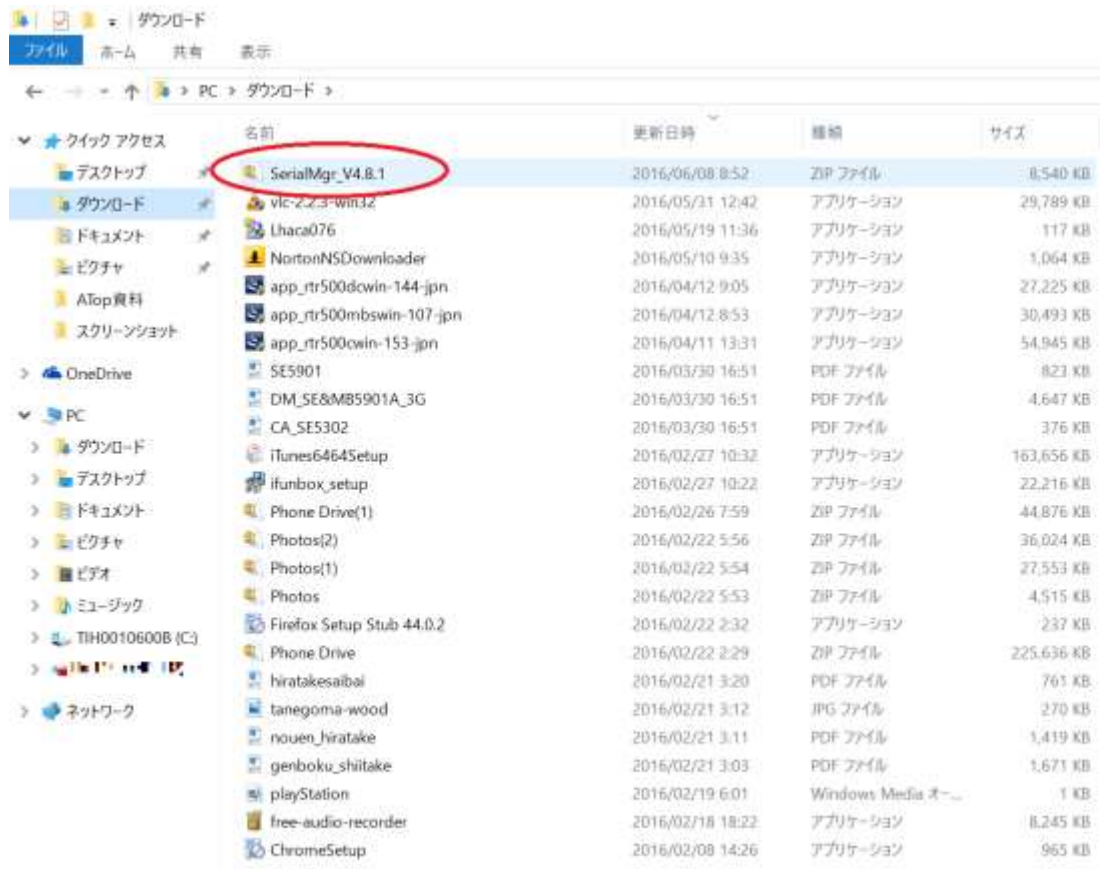

×  $\Box$  $\times$ - 0  $V$   $O$   $9770-F$   $R$ 

25個の項目

#### Chlomeでダウンロードしたファイル名をダブルクリック

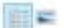

ZIPファイルを解凍

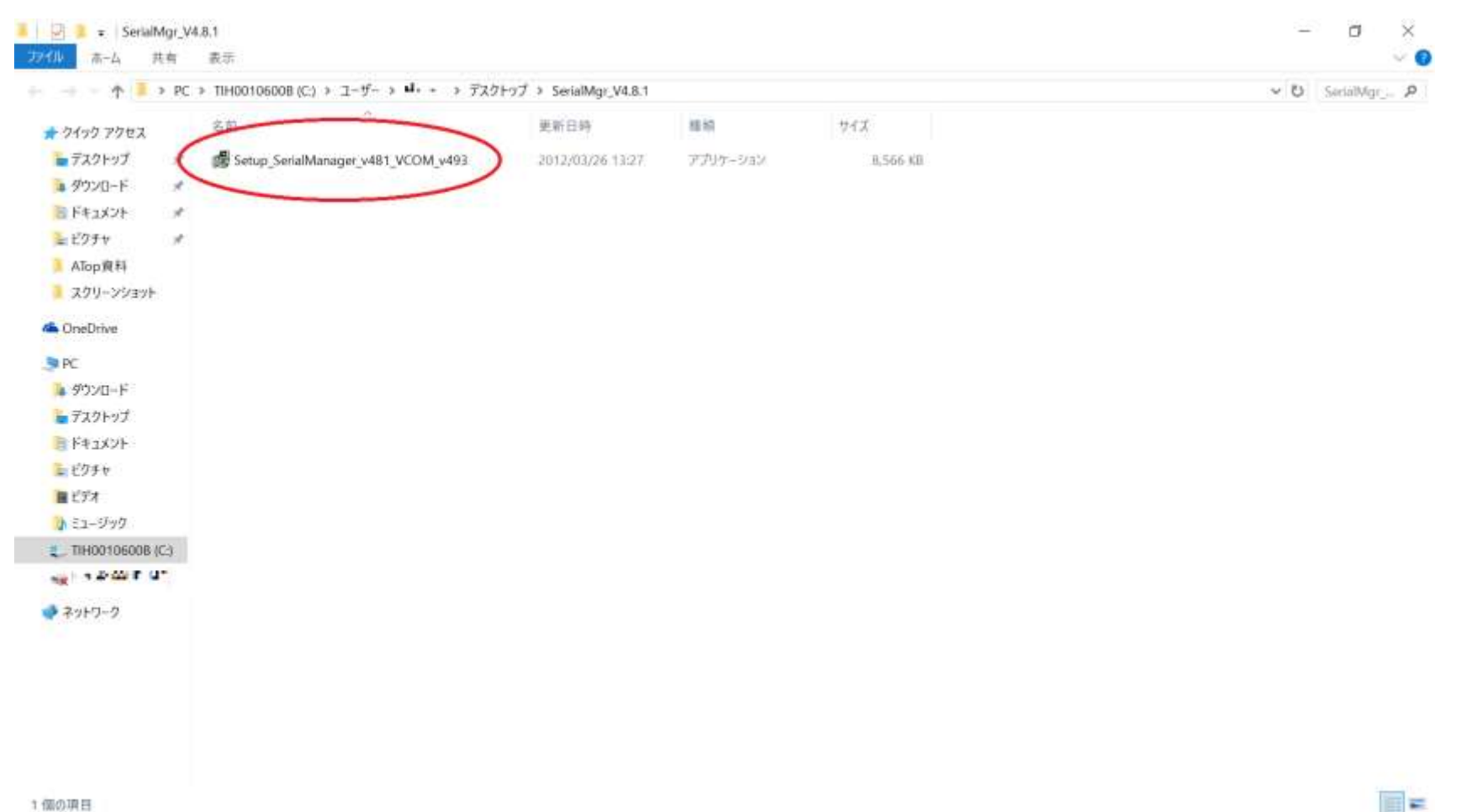

1個の項目

# ダブルクリックでインストール開始

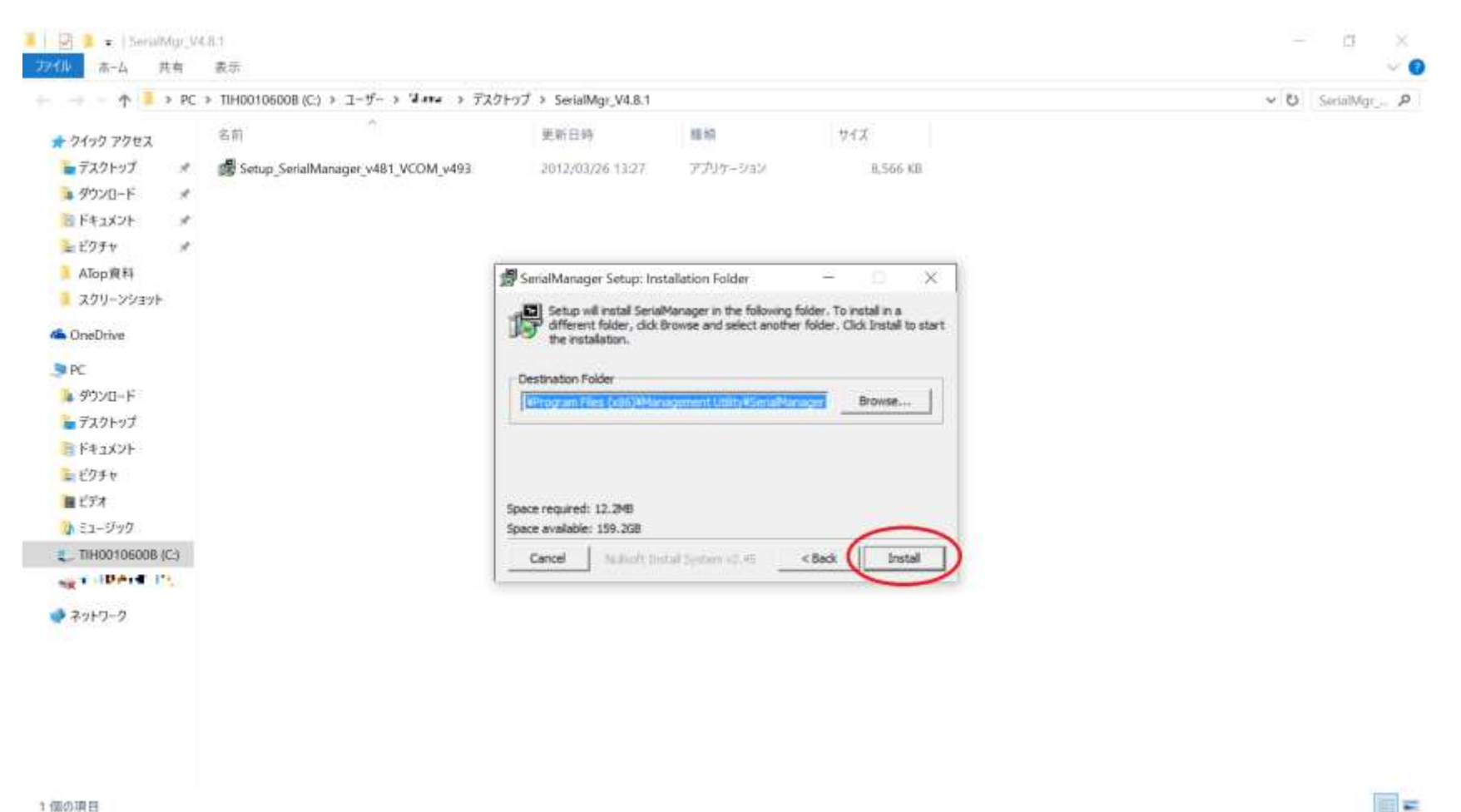

1個の項目

解凍先を確認の上、Installボタンをクリック

#### インストールが進行中

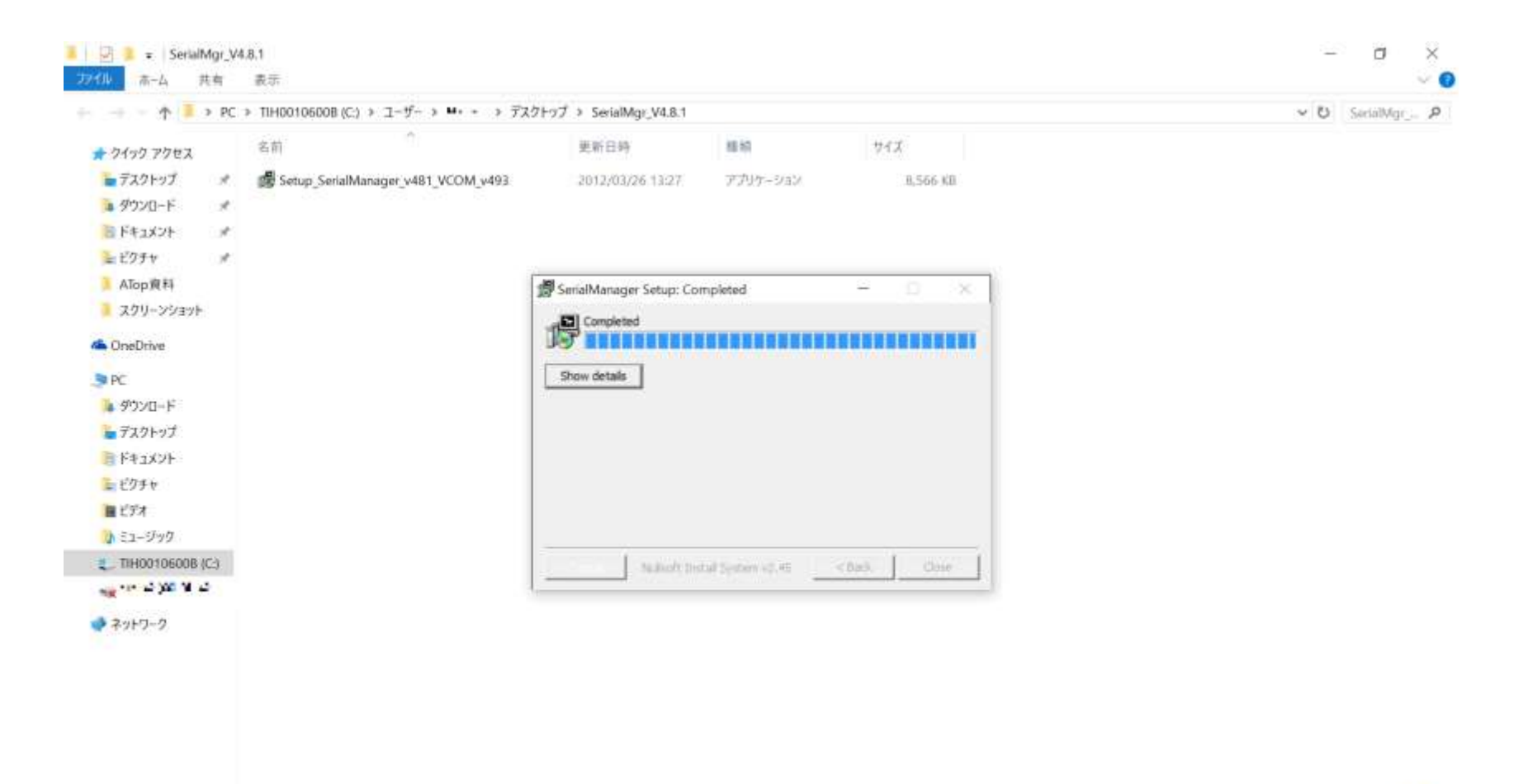

画書

# インストールウィザード表示

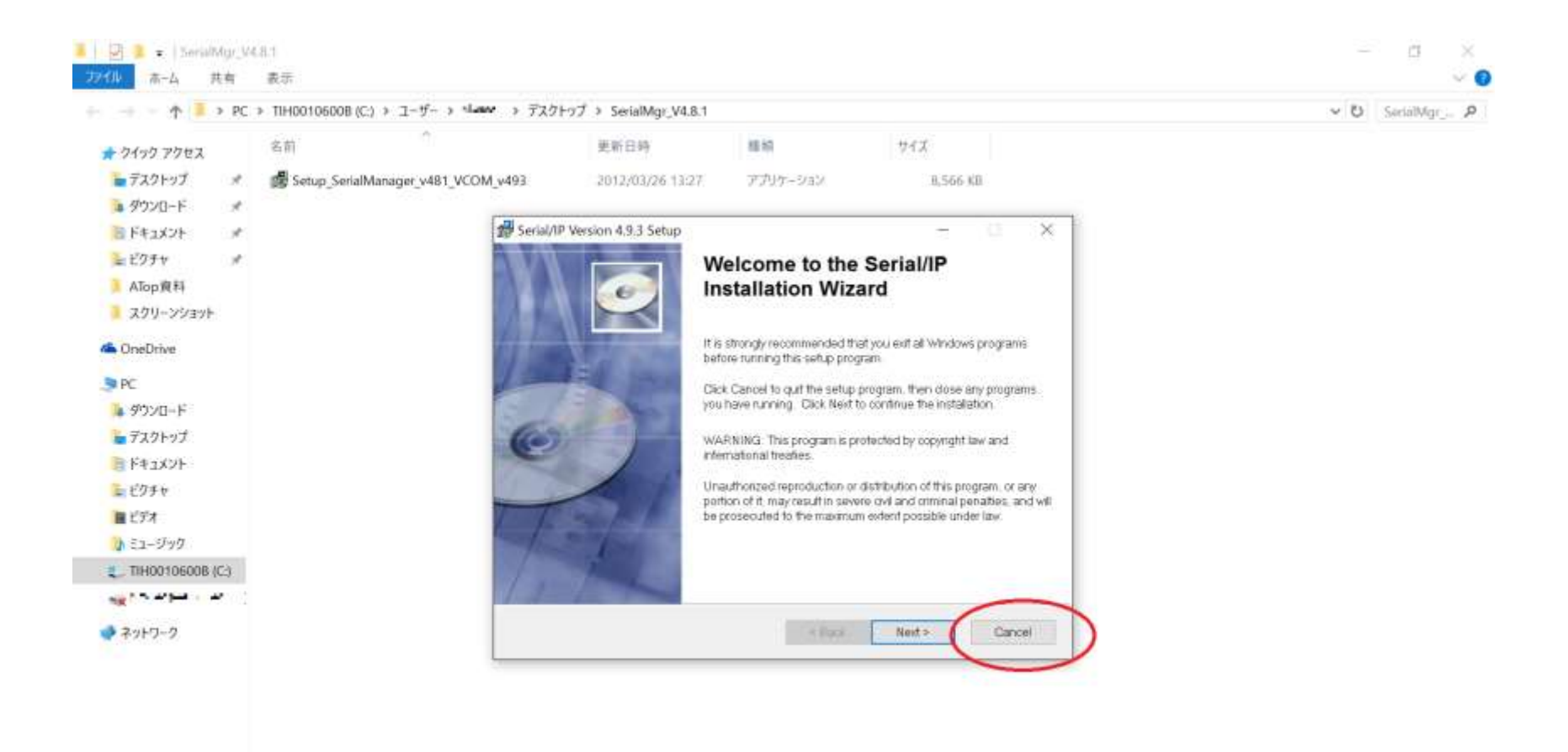

1個の項目

\*ここで**Cancel**ボタンをクリック

日三

# Exit Setupボタンをクリック

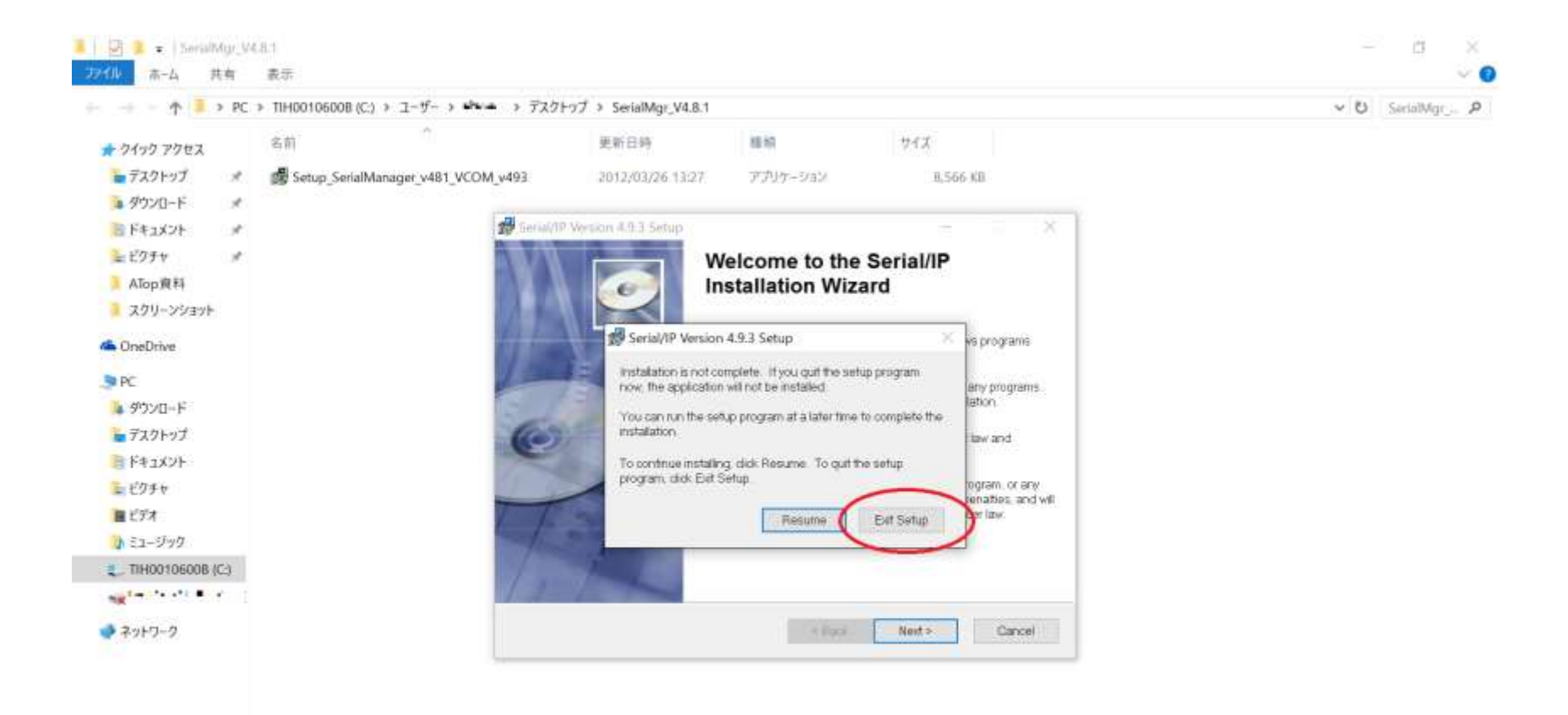

 $\mathbb{H}$   $\equiv$ 

インストール成功

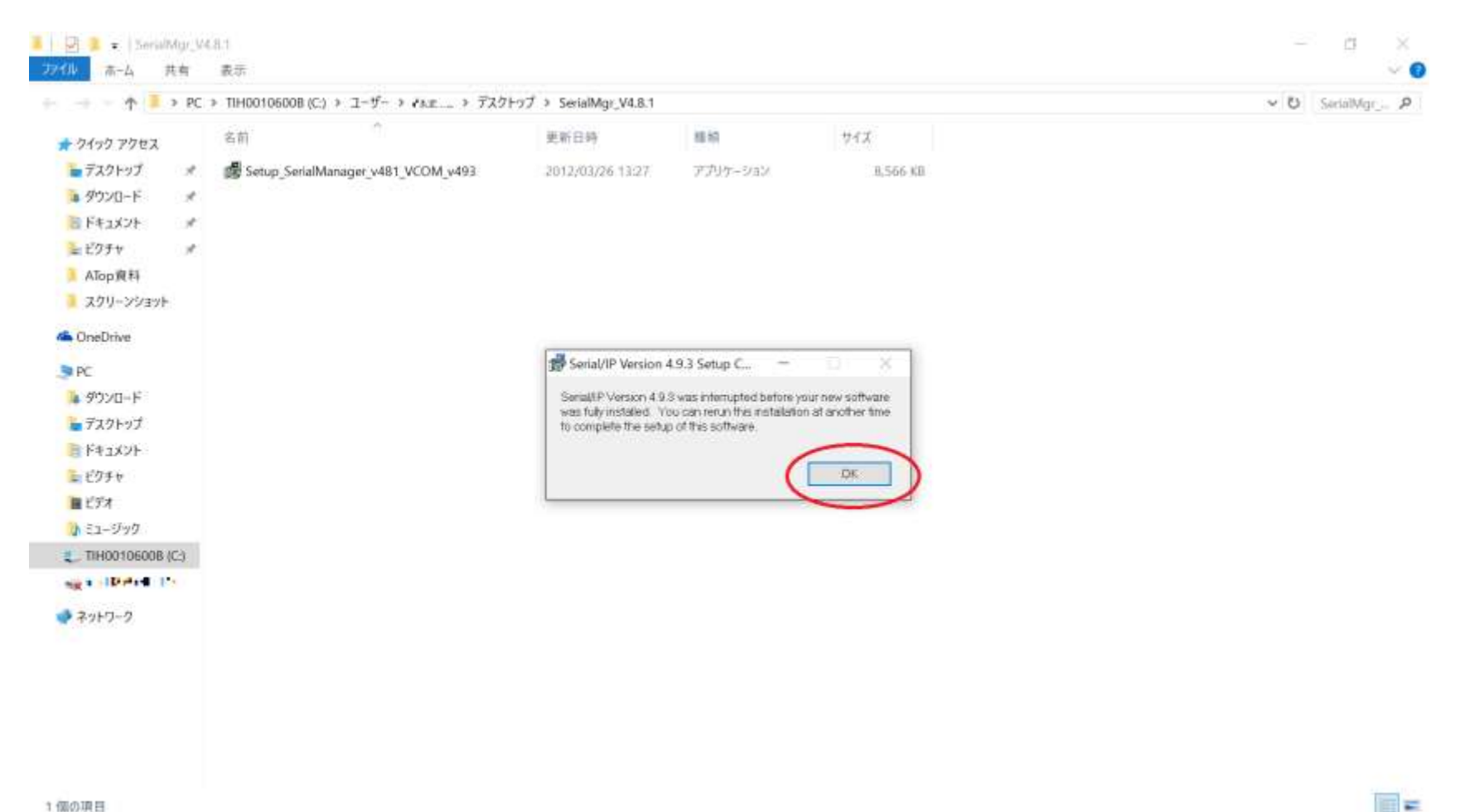

OKボタンをクリック

1個の項目

### Serial Managerを起動

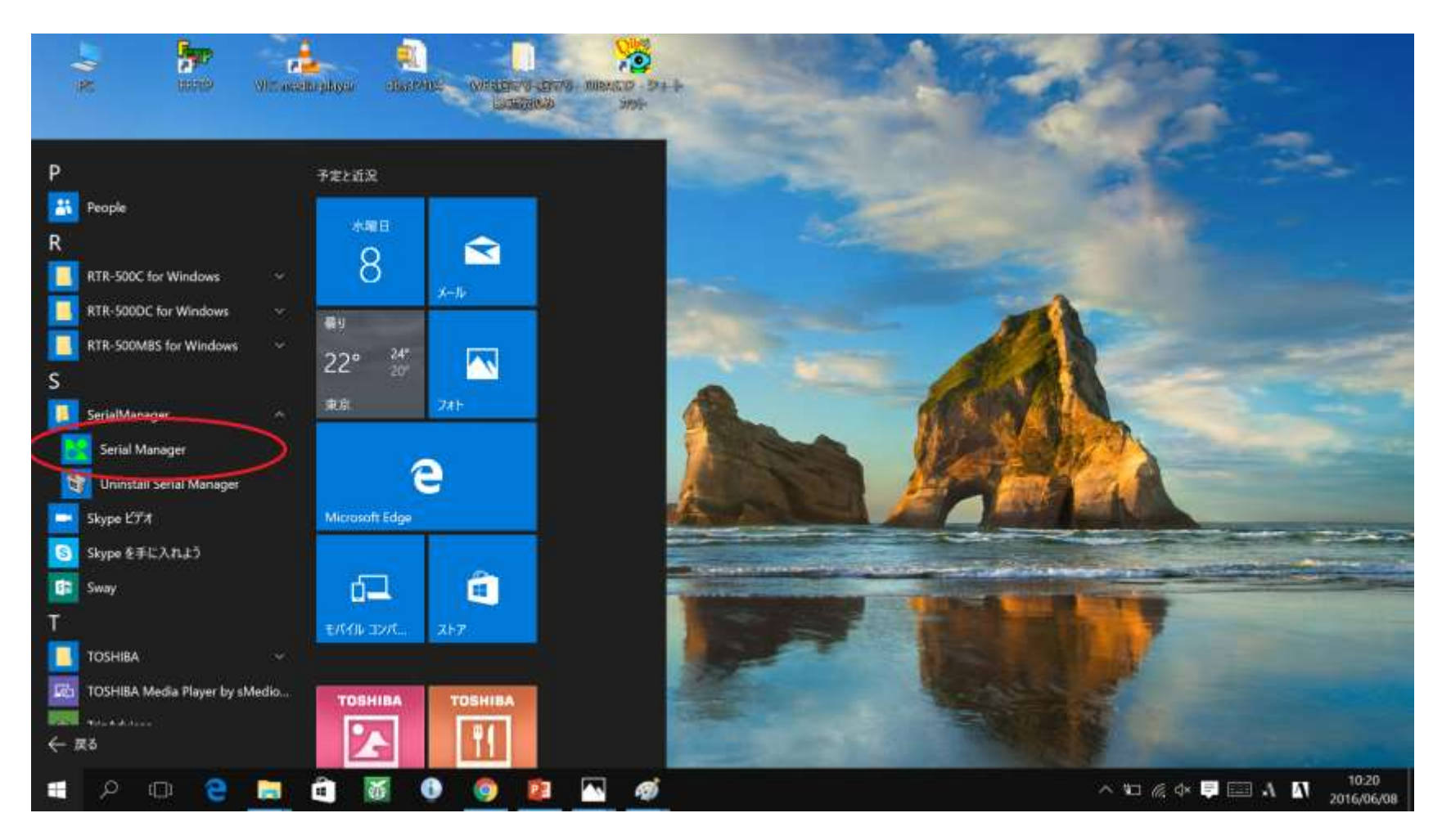

LANに接続してあるSE5302など、LANコンバーターのIPアドレスを検索するツールです。

# MAC Address下6桁がMACid

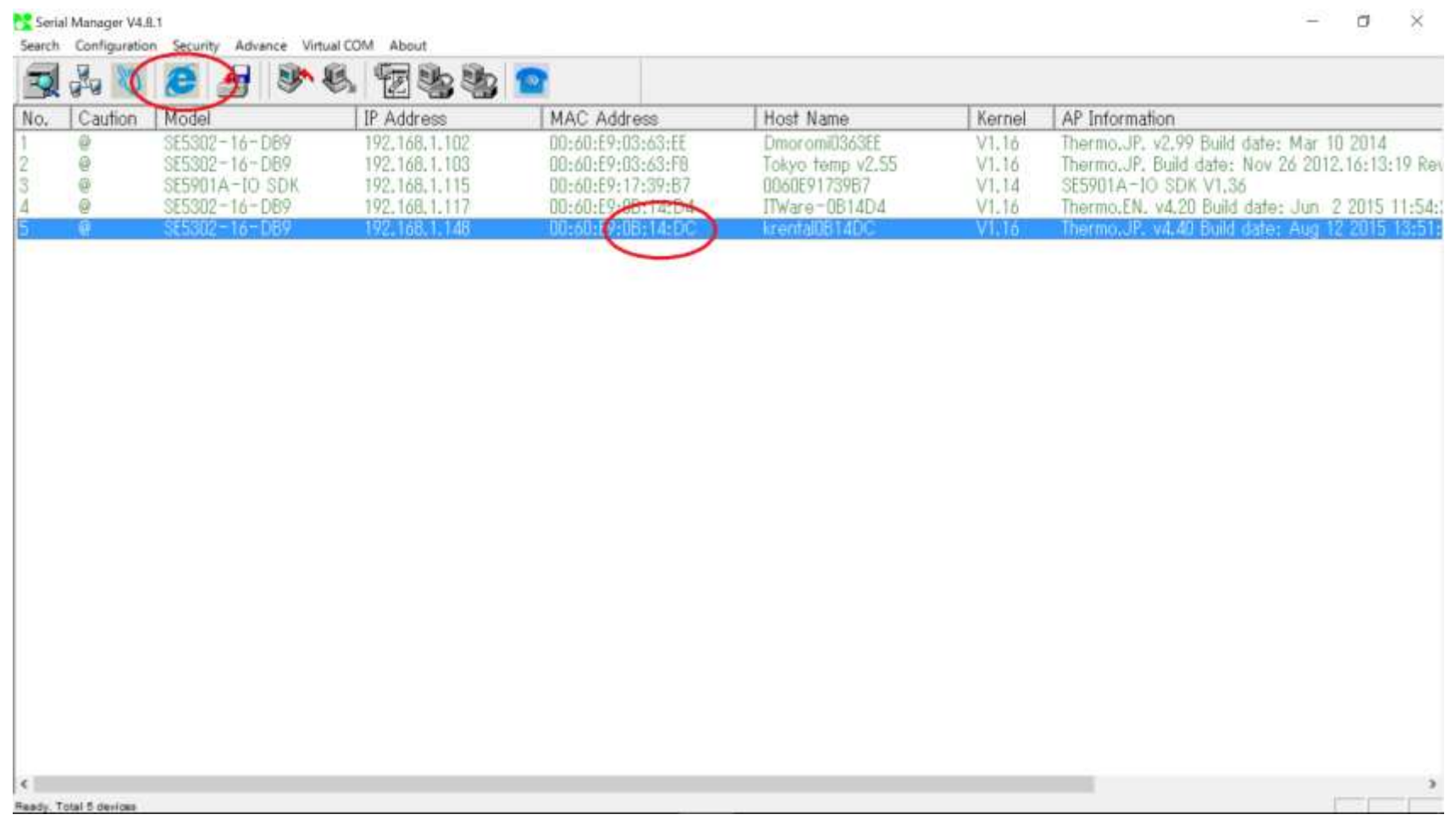

MACidはOYASAIへ測定機器登録するとき必要です。MAC Addressの下6桁(:は省く)を 利用。右クリックで選択後、Eボタンをクリックすると、ブラウザが立ち上がります。

#### LANコンバーター管理画面へ

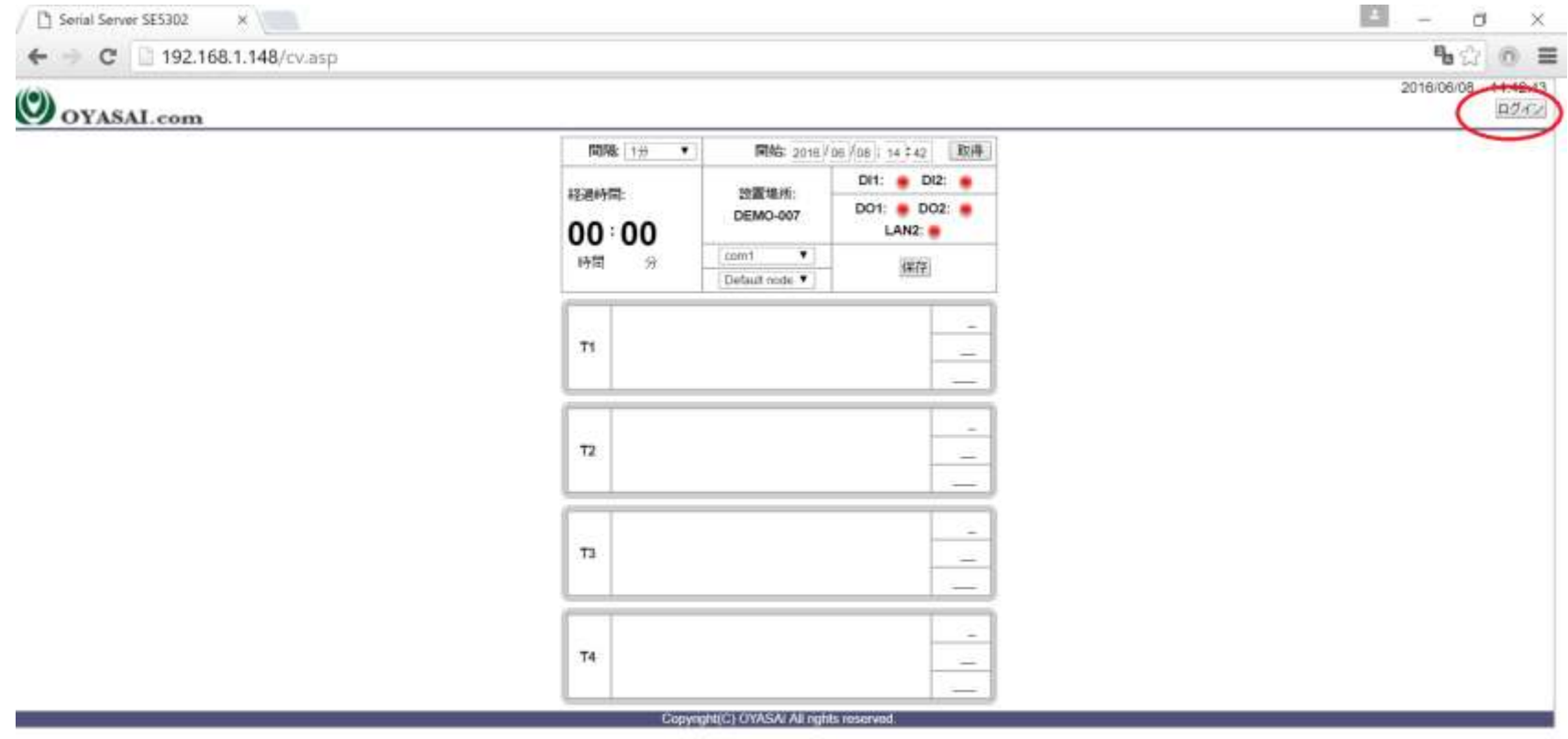

右上のログインボタンをクリック

ログインボタン(続き)

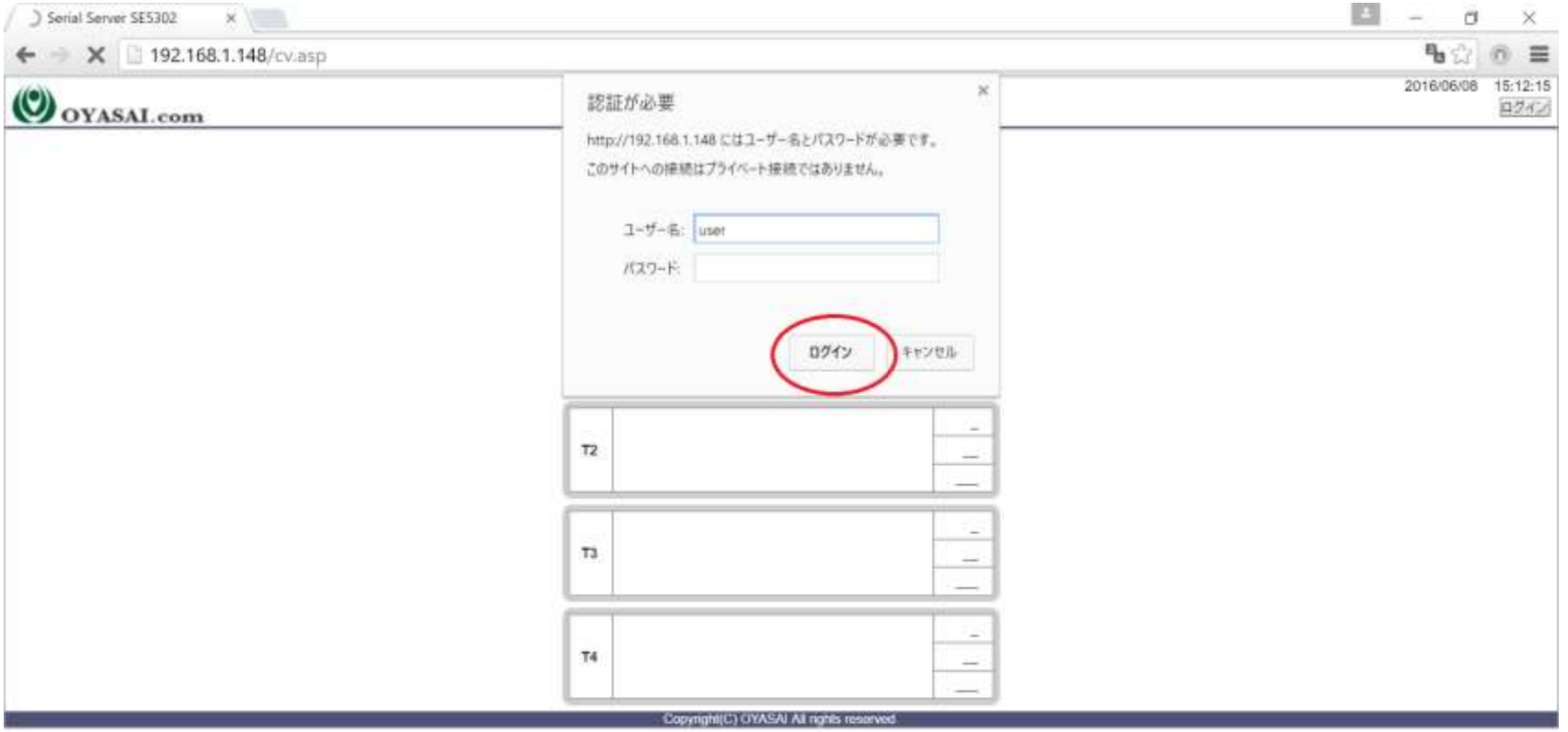

ログインボタンをクリックすると、設定変更用の管理画面へ。 ユーザー名はuser パスワードは空欄のままOKをクリック。

![](_page_20_Picture_0.jpeg)

![](_page_20_Picture_11.jpeg)

左上のSMTPをクリック

# SMTP認証はプロバイダ資料で

![](_page_21_Picture_15.jpeg)

まずSMTP設定ページで、データ送信のための設定を行います。 設定項目についてはプロバイダのメール設定用資料を参照してください。

## 保存すると常に再起動

![](_page_22_Picture_10.jpeg)

正常に更新されました。

自動的に再起動します。しばらくしてからページを更新してください。ここをクリック。

![](_page_23_Picture_0.jpeg)

![](_page_23_Picture_8.jpeg)

左上の接続機器をクリック

# COM1接続機器で 温度計 304/309を選択

![](_page_24_Picture_11.jpeg)

# データ表示の時間設定

![](_page_25_Picture_8.jpeg)

データ表示時間は変更することが出来ます

## 設定場所の設定

![](_page_26_Picture_8.jpeg)

お客様の設定場所をご記入してください

## 保存して再起動へ

![](_page_27_Picture_4.jpeg)

#### 再起動中

![](_page_28_Picture_10.jpeg)

正常に更新されました。

自動的に再起動します。しばらくしてからページを更新してください。ここをクリック。

# 緑ランプになれば接続成功

![](_page_29_Picture_13.jpeg)

設定情報ページ(バージョンにより表示が異なります) 緑ランプにならない場合はリロードボタンを押してください。

#### 正常に登録完了

![](_page_30_Picture_8.jpeg)

登録が完了したら、トップページをクリック

![](_page_31_Picture_0.jpeg)

![](_page_31_Picture_14.jpeg)

 $\left| \cdot \right|$ 

5分後にデータ表示の場合の例

 $\rightarrow$